Техническая поддержка

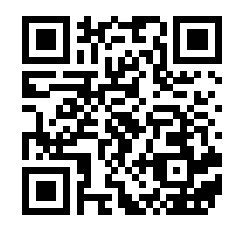

Версия инструкции для скачивания

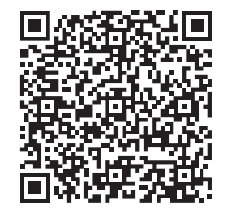

{ Design. Uniqueness. Innovations } { Design. Uniqueness. Innovations }

SL-07IP

### 7" видеодомофон

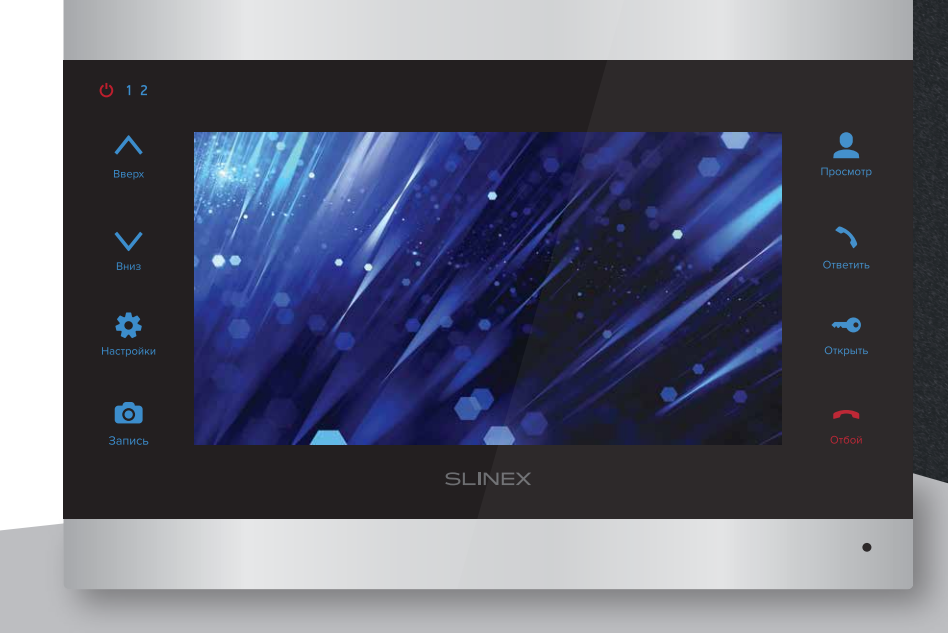

нашего оборудования

### Спасибо за выбор Инструкция по эксплуатации

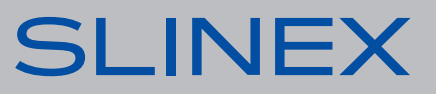

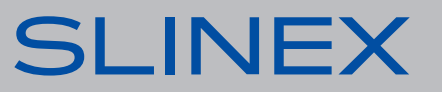

### **SI-07ID**

## SI INFX

### Указания по безопасности

Прочтите и сохраните эту инструкцию.

Все работы, связанные с установкой данного продукта, должен выполнять квалифицированный специалист.

Соблюдайте температурный режим, используйте прибор при температуре от -10 °С до +55 °С. Устанавливать устройство следует на поверхностях, не склонных к вибрациям или ударным нагрузкам.

Устанавливайте устройство вдали от открытых источников тепла, таких как: радиаторы, обогреватели и печи.

Допускается установка устройства вблизи других устройств бытовой электроники, если температура окружающей среды не выходит за границы вышеупомянутых температур. Устройство должно быть защищено от погодных воздействий, таких как: прямой солнечный свет, вода (дождь) или снег.

Не используйте агрессивные или абразивные моющие средства для чистки корпуса прибора. Используйте мягкую увлажненную ткань или салфетку для удаления трудных загрязнений.

### Защита окружающей среды

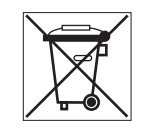

Если вы видите этот символ на продукте, не выбрасывайте его с промышленными или пищевыми отходами. В некоторых регионах созданы системы для сбора и утилизации электронного оборудования. Свяжитесь с местными органами власти для получения информации об утилизации для вашего региона.

### Авторские права и ограничение ответственности

Все права защищены. Никакая часть данной публикации не может быть воспроизведена в любой форме и любыми средствами, переведена на другой язык, переписана, переделана в любой другой форме, храниться в поисковой системе или передаваться любыми средствами, включая электронные или механические.

Запрещена запись или ксерокопирование без предварительного письменного разрешения владельца.

### Внимание!

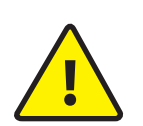

В связи с постоянным проведением модернизаций и улучшения функциональности оборудования, внешний вид, технические характеристики и функциональность могут быть изменены без предварительного уведомления. Данное руководство пользователя может содержать неточности или опечатки.

Производитель оставляет за собой право вносить изменения к информации, содержащейся в данном руководстве, а также к комплектации и/или общему описанию изделия.

### Содержание

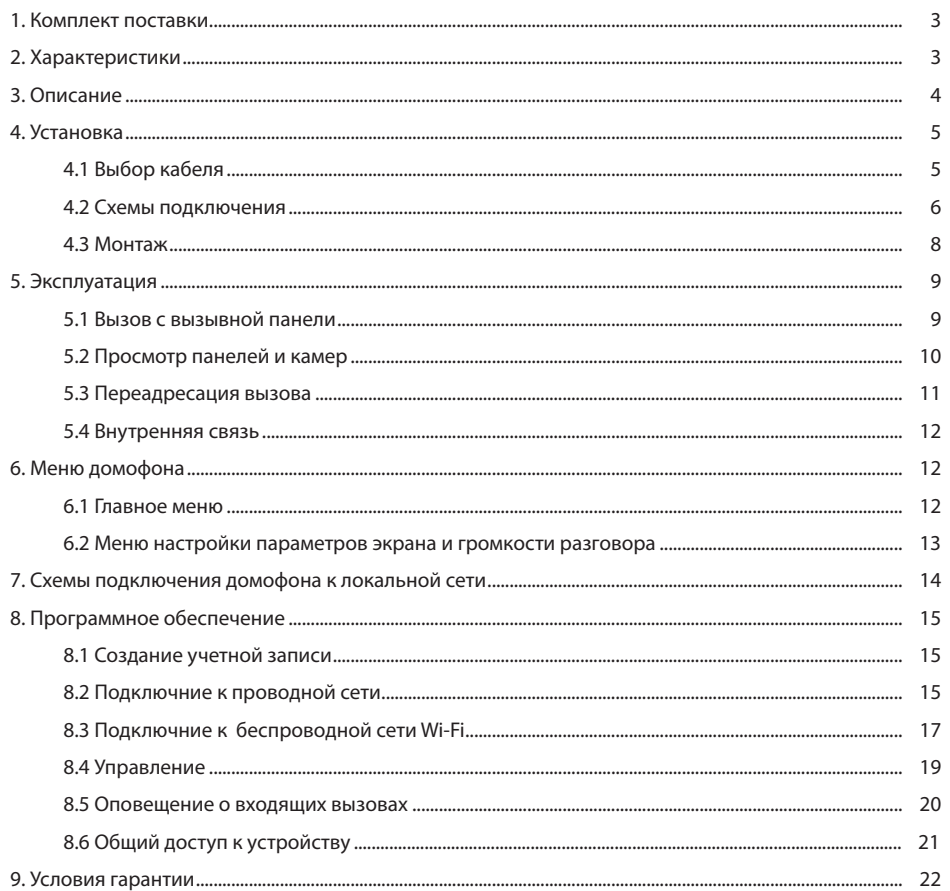

### SL-07IP

## **SLINEX**

### 1. Комплект поставки

Домофон SL-07IP - 1 шт. Выносная Wi-Fi антенна − 1 шт. Кронштейн для крепления на стену − 1 шт. Провода для подключения − 5 шт. Комплект саморезов и дюбелей для монтажа домфона и антенны − 1 компл. Инструкция по эксплуатации − 1 шт.

### 2. Характеристики

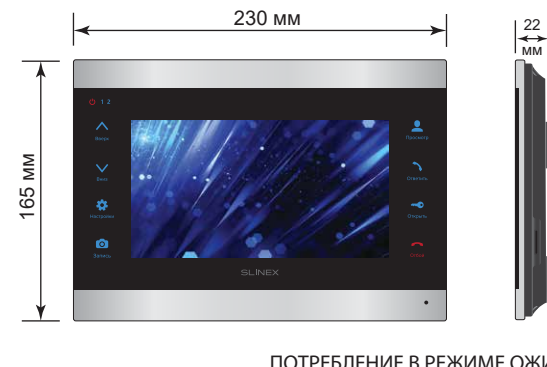

ЭКРАН 7", цветной IPS (16:9)

РАЗРЕШЕНИЕ 800×480 пикселей

ВИДЕОСИСТЕМА PAL / NTSC

ТИП АУДИОСВЯЗИ Полудуплексная

ДЛИТЕЛЬНОСТЬ ВЫЗОВА 120 секунд

ВСТРОЕННАЯ ПАМЯТЬ Нет

РАБОЧАЯ ТЕМПЕРАТУРА  $-10$  ...  $+55$  °C

СЛОТ РАСШИРЕНИЯ ПАМЯТИ microSD, до 32 Гб

ПОТРЕБЛЕНИЕ В РЕЖИМЕ ОЖИДАНИЯ 4 Вт ПОТРЕБЛЕНИЕ В РЕЖИМЕ РАБОТЫ 8 Вт

БЛОК ПИТАНИЯ Встроенный источник питания, ~100-240 В

ТИП УСТАНОВКИ Накладной монтаж

РАЗМЕРЫ 230×165×22 мм

3. Описание

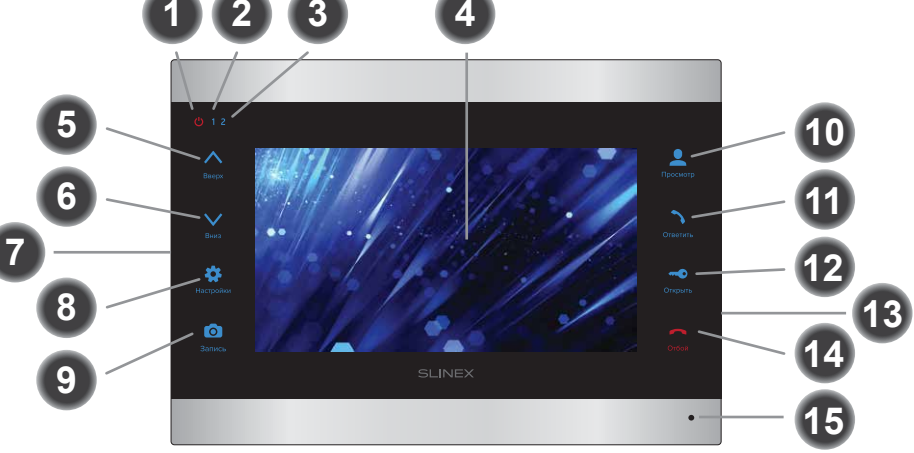

- **1** Индикатор питания домофона. Светится при подключенном питании
- **2** Индикатор первой вызывной панели. Светится во время разговора с первой панелью
- **3** Индикатор второй вызывной панели. Светится во время разговора со второй панелью
- **4** Дисплей
- **5** Кнопка «Вверх» – увеличение громкости разговора, перемещение курсора по пунктам меню, увеличение значений в настройках
- **6** Кнопка «Вниз» – уменьшение громкости разговора, перемещение курсора по пунктам меню, уменьшение значений в настройках
- **7** Динамик (на задней грани домофона)
- **8** Кнопка «Настройки»:
- **9 10 11** Кнопка «Ответить» – ответ на входящий вызов и начало разговора с посетителем либо **12** Кнопка «Открыть» – открытие замка **13 14** • нажмите кнопку в режиме ожидания, чтобы войти в меню настроек; • нажмите кнопку в выбранном пункте меню, чтобы изменить настройку, после изменения повторно нажмите кнопку для подтверждения изменений; • нажмите кнопку в режиме просмотра или разговора, чтобы войти в меню настроек яркости/контрастности/цветности изображения и громкости разговора Кнопка «Запись» – ручная запись видео во время разговора либо просмотра Кнопка «Просмотр» – просмотр изображения с вызывной панели или камеры вызов дугих мониторов в системе из режима ожидания Слот microSD карты памяти (на боковой грани домофона) Кнопка «Отбой» – завершение разговора / выход из меню или подменю **3 3 4** 165 *x* **4 165 mm 165 mm 165 mm 165 mm 165 mm 165 mm 165 mm 165 mm 165 mm 165 mm 165 mm 165 mm 165 mm 165 mm 165 mm 165 mm 165 mm 165 mm 165 mm 165 mm 165 mm 165 mm** 
	- **15** Микрофон

### 4.2 Схемы подключения

Схема 1. Подключение вызывных панелей и камер к домофону SL-07IP.

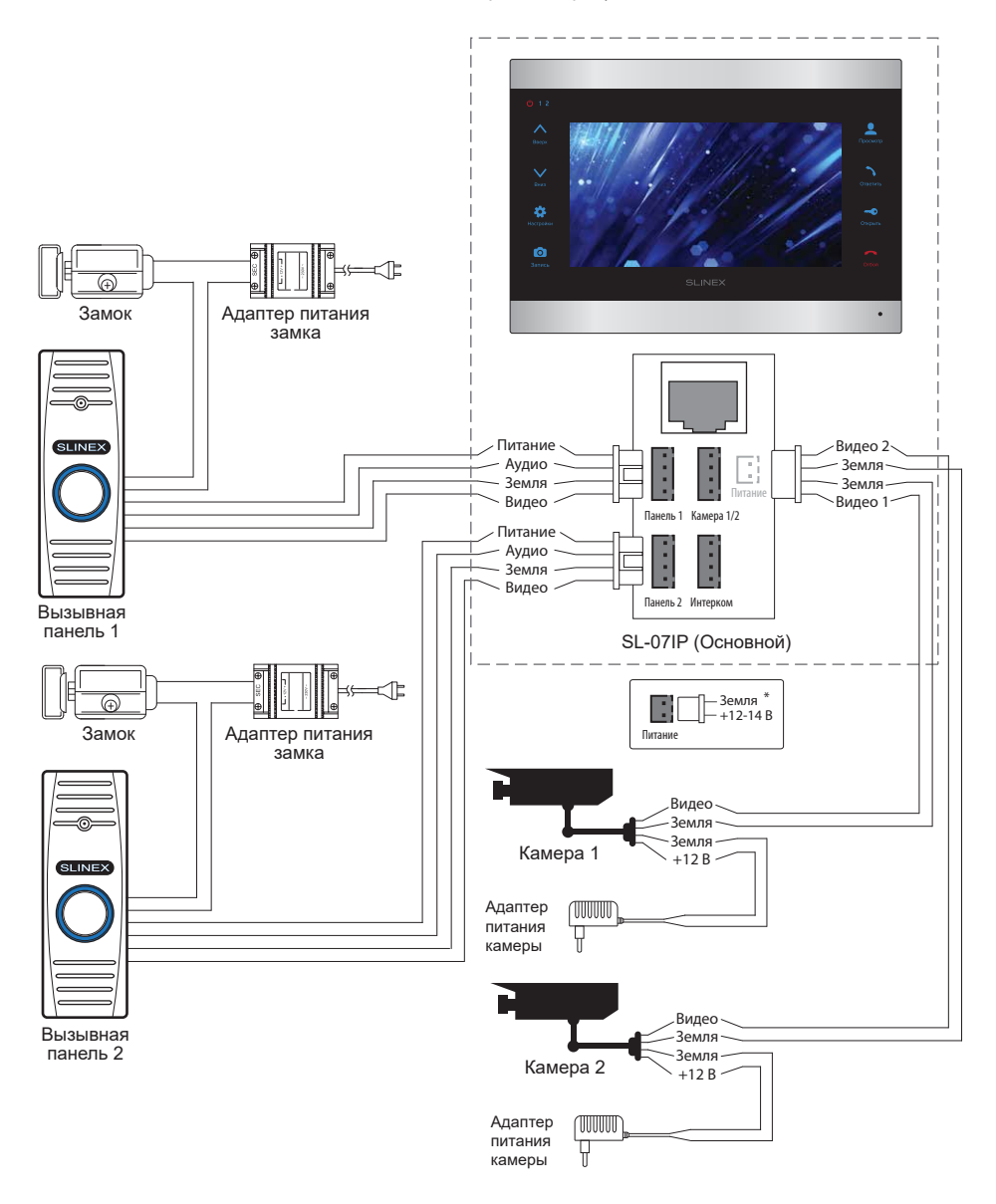

### 4. Установка

### 4.1 Выбор кабеля

Перед подключением данного устройства обязательно отключите его питание, а также питание всех сопряженных устройств, если таковые имеются.

Тип используемого кабеля определяется в зависимости от расстояния между домофоном и

вызывной панелью. Можно использовать следующие типы кабелей:

а) Неэкранированный или экранированный 4-х жильный кабель:

- расстояние до 25 метров неэкранированный кабель сечением 0,22 мм<sup>2</sup> каждая жила;
- $\cdot$  расстояние от 25 до 50 метров неэкранированный кабель сечением 0,41 мм<sup>2</sup> каждая жила;

• расстояние от 50 до 80 метров - экранированный кабель сечением 0,75 мм<sup>2</sup> каждая жила.

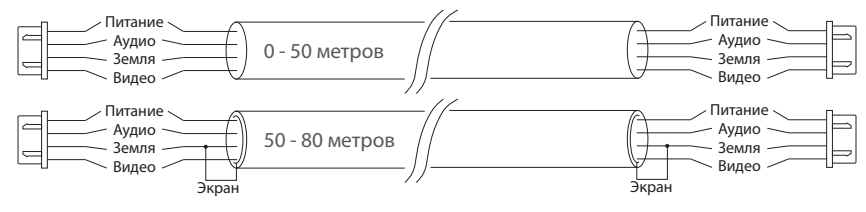

б) Если длина линии составляет от 80 до 100 метров, то нужно использовать неэкранированный 3-х жильный кабель с сечением 0,75 мм2 каждая жила и коаксиальный кабель типа RG-59 или RG-6 для передачи видеосигнала:

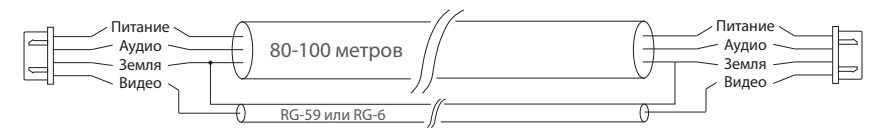

в) Неэкранированная или экранированная витая пара (использование витой пары не рекомендуется):

• расстояние до 25 метров - неэкранированная витая пара;

• расстояние от 25 до 50 метров - экранированная витая пара.

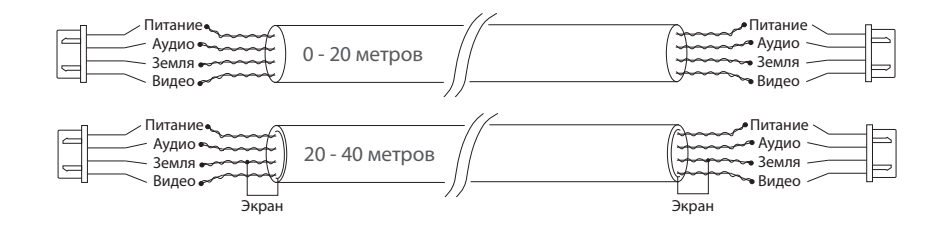

Схема 2. Подключение системы домофонов SL-07IP и SL-07M.

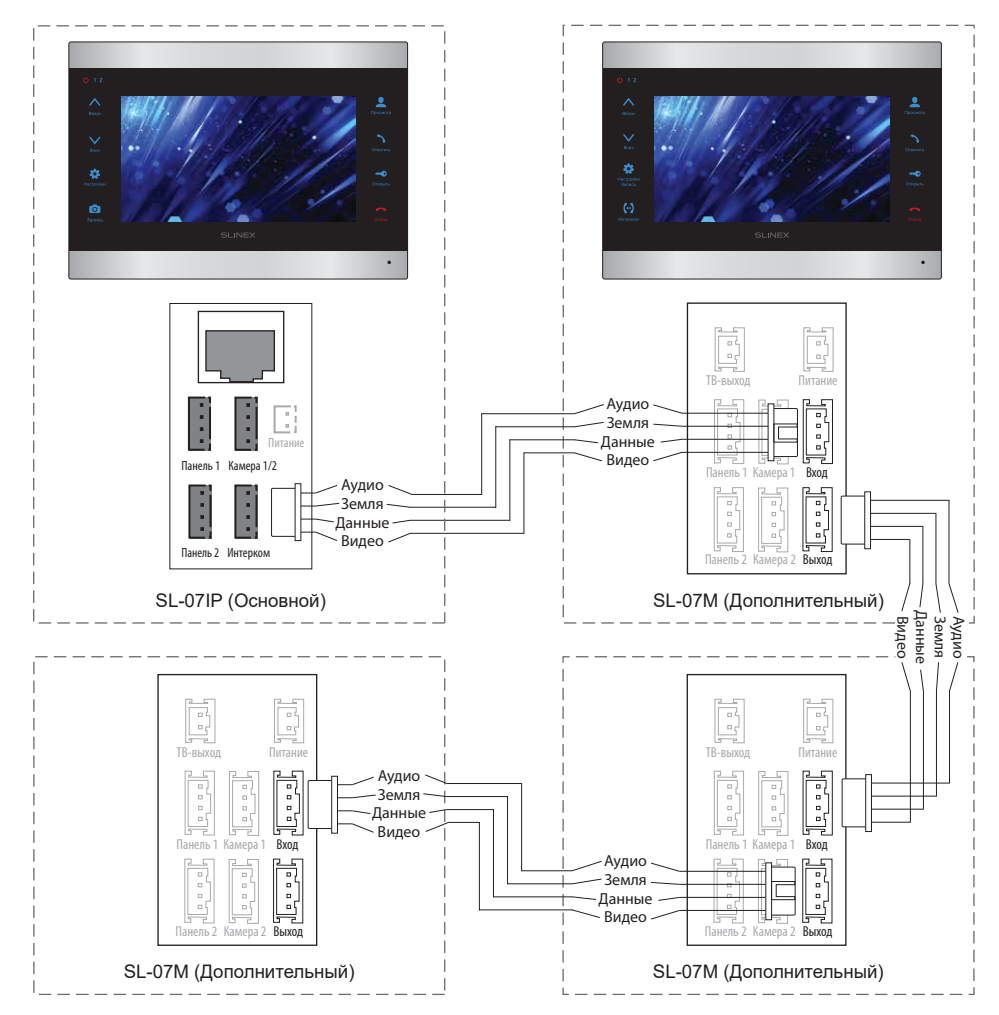

#### *Примечания:*

*\* Разъем «Питание» на домофоне предназначен для запитки домофона от внешнего источника питания +12-14 В. При этом шнур питания ~100-240 В должен быть отключен от сети, во избежание выхода из строя силовых цепей домофона;*

*\*\* Вызывные панели, камеры, адаптеры питания и замки, изображенные на схемах, в комплектацию домофона не входят.*

### 4.3 Монтаж

- 1) Расположите кронштейн домофона в месте предполагаемого монтажа, на высоте 150-160 см от пола;
- 2) Разметьте и просверлите 4 отверстия в стене;
- 3) Поместите в отверстия пластиковые дюбеля из комплекта поставки;
- 4) Зафиксируйтке кронштейн домофона на стене с помощью саморезов;
- 5) Подключите коммуникационные провода на задней панели домофона и зафиксируйте его на кронштейне.

#### **Рекомендации по монтажу Wi-Fi антенны**

- расположите антенну на стене таким образом, чтобы рядом с ней не было посторонних металлических предметов, а также излучающих антенн других устройств;
- антенну следует закрепить с помощью входящих в комплект дюбелей и шурупов.

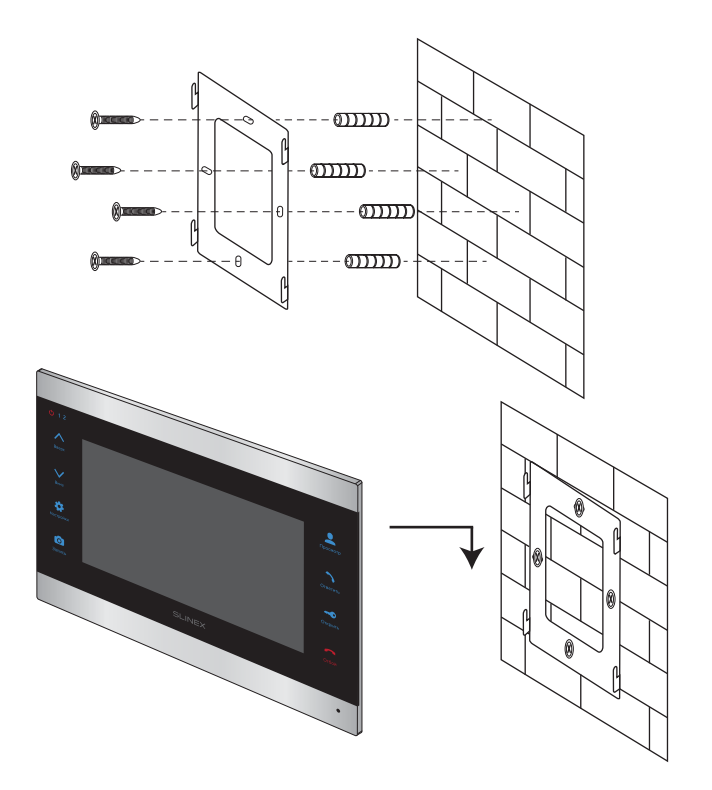

### 5.1 Вызов с вызывной панели

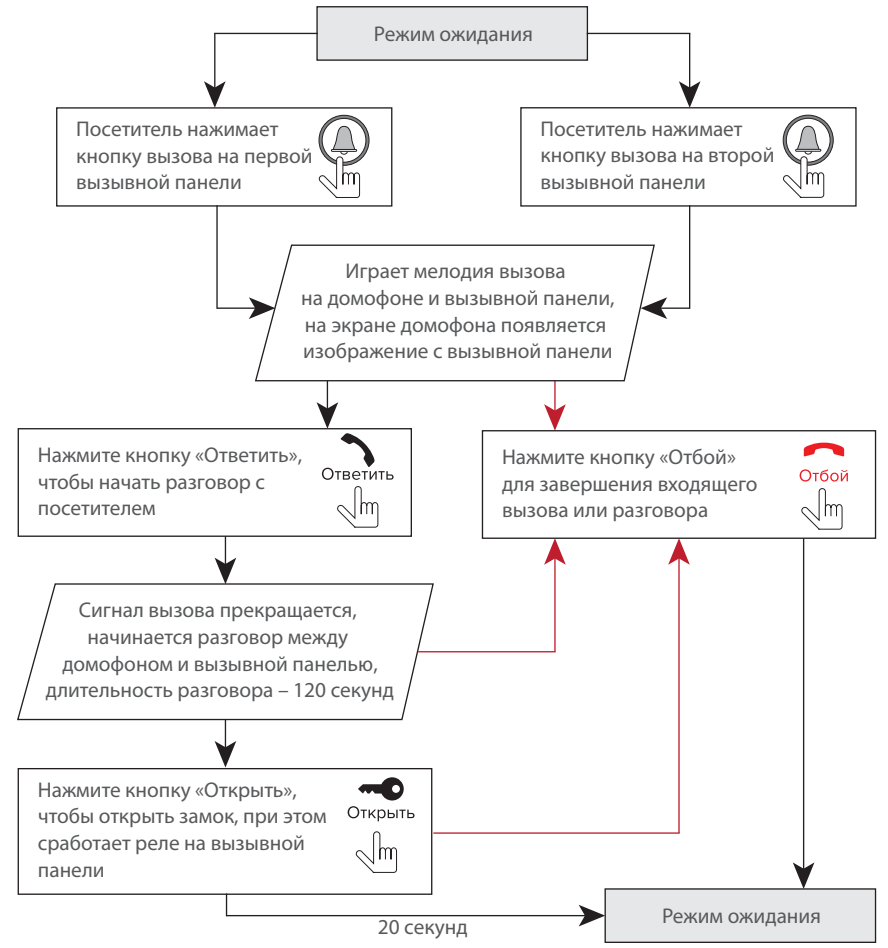

#### *Примечания:*

*1) Домофон автоматически перейдет в режим ожидания, если вы не ответили на входящий вызов в течении 60 секунд;*

*2) Изображение и звук с вызывной панели будут работать в течении 20 секунд после нажатия кнопки* – *это позволяет убедиться, что дверь открылась и посетитель вошел.*

### 5. Эксплуатация — просмотр панелей и камер 5.2 Просмотр панелей и камер 5.2 Просмотр панелей и камер 5.3 Просмотр панелей и камер 5.3 Просмотр панелей и камер 5.3 Просмотр панелей и каме

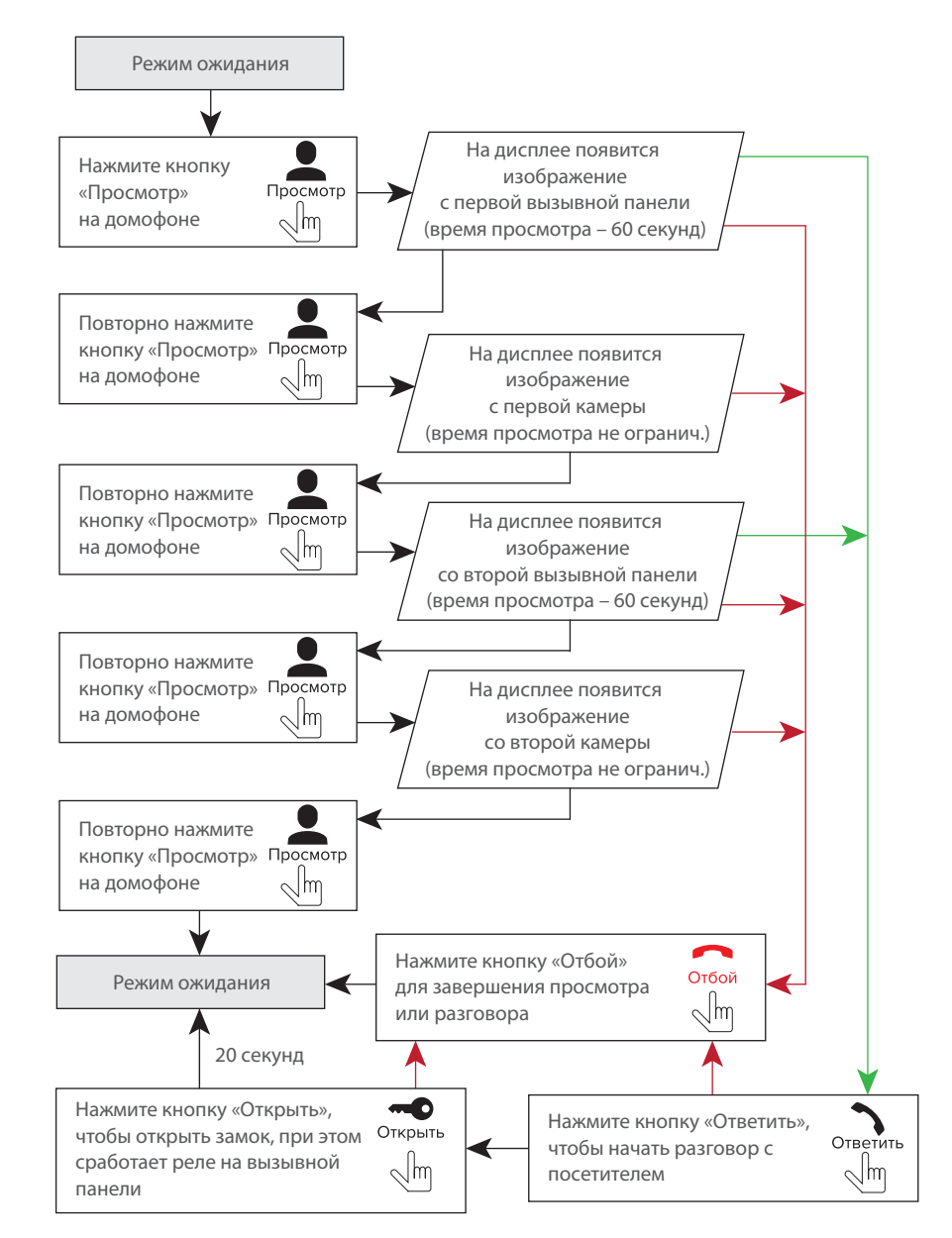

# SI INFX

#### *Примечания:*

*1) Если вы используете только две вызывные панели для режима просмотра, вы также можете выйти из режима просмотра, нажав кнопку «Просмотр» повторно (для этого остальные источники видео должны быть отключены в настройках домофона). 2) Если используется несколько домофонов, подключенных в одну систему, то можно включить просмотр изображения на дополнительных домофонах. При этом изображение будет передаваться с вызывных панелей и камер, подключенных к основному домофону. 3) Если во время просмотра посетитель нажмет кнопку вызова на любой вызывной панели, то режим просмотра отключится, а на дисплее появится изображение посетителя и будет слышна мелодия вызова. Нажмите кнопку «Ответить» для начала разговора с посетителем.*

### 5.3 Переадресация вызова

Для примера используются 2 домофона, подключенных в систему.

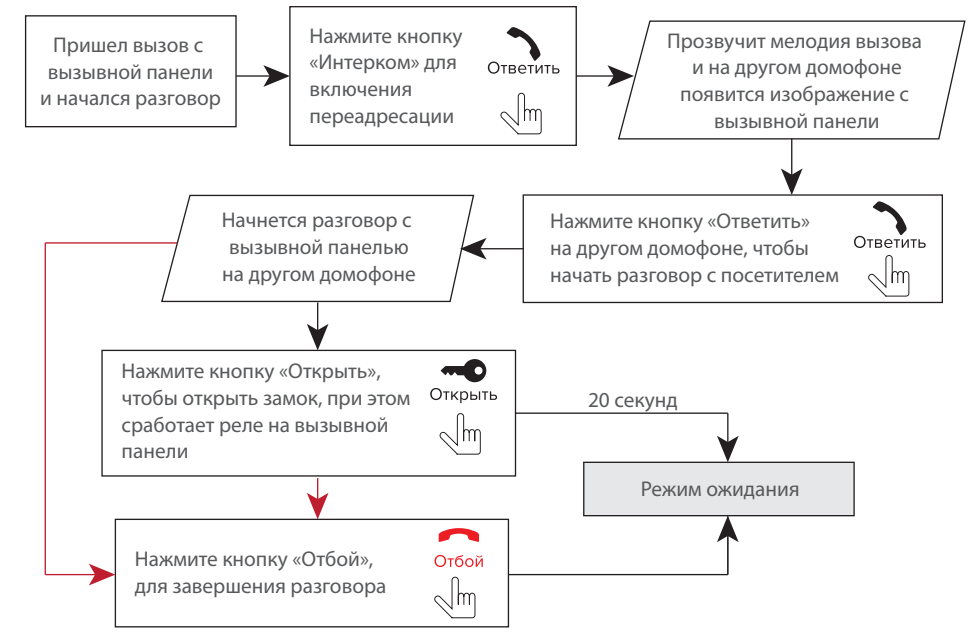

#### *Примечание:*

*Если вы переадресуете разговор другому домофону, первый домофон перейдет в режим ожидания, а домофон, на который переадресовали звонок, отобразит видео с вызывной панели и будет слышна мелодия вызова.*

### 5.4 Внутренняя связь

Для примера используются 2 домофона, подключенных в систему.

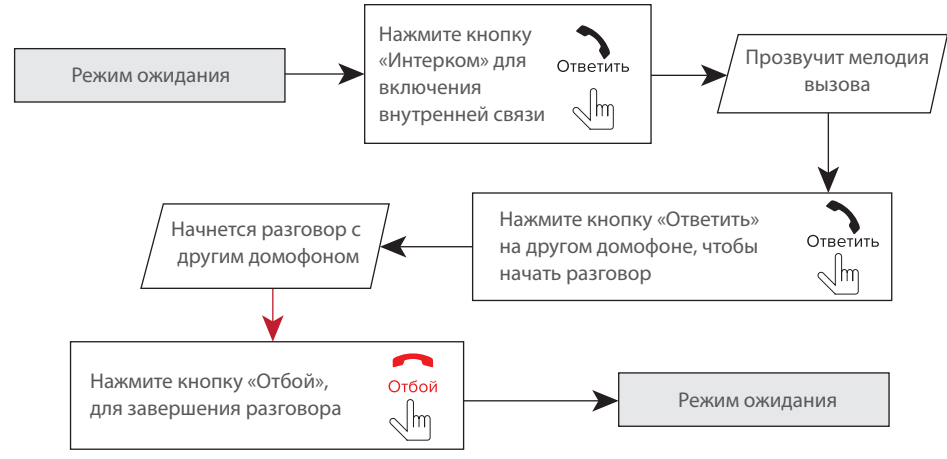

#### *Примечание:*

*Если в режиме внутренней связи посетитель нажмет кнопку вызова на любой вызывной панели, то режим внутренней связи отключится, а на дисплее появится изображение посетителя и будет слышна мелодия вызова. Нажмите кнопку «Ответить/Интерком» для начала разговора с посетителем.*

### 6. Меню домофона

### 6.1 Главное меню

В режиме ожидания нажмите кнопку , чтобы войти в главное меню домофона. В главном меню используйте кнопки  $\Lambda$  или  $\lor$  для перемещения по меню. Нажмите кнопку  $\, \mathbf{G} \,$ еще раз, чтобы активировать изменение текущего параметра меню. Кнопками или или измените значение параметра и нажмите кнопку  $\quad \bigstar \quad \text{d}$  для подтверждения изменений. Чтобы выйти из меню настроек, нажмите кнопку или выберите пункт меню «Выход» и нажмите кнопку . В главном меню доступны следующие настройки: **Русский** – выбор языка интерфейса; **Мелодия вызова** – выбор одной из 16 полифонических мелодий вызова; **Громкость вызова** – уровень громкость мелодии вызова, от 01 до 08; **Длит. мелодии вызова** – настройка длительности проигрывания мелодии, от 05 до 30 секунд; **Время открытия** – время срабатывания реле замка на вызывной панели, от 01 до 10 секунд;

**Камера 1** и **Камера 2** – Вкл.-включить или Выкл.-исключить камеру из списка просмотра.

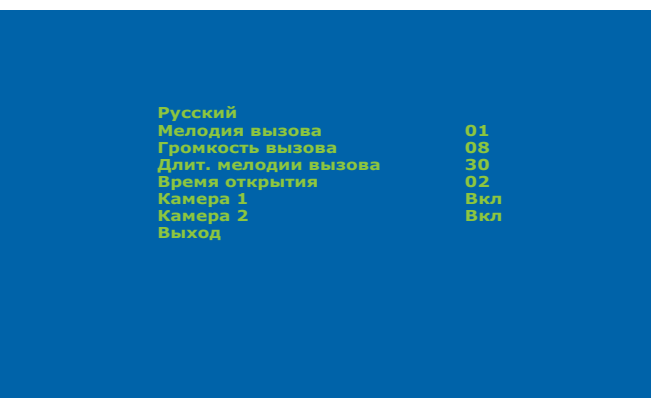

6.2 Меню настройки параметров экрана и громкости разговора

Чтобы войти в меню настроек параметров экрана, а также громкости разговора, во время просмотра либо разговора с посетителем нажмите кнопку . При этом отобразится индикатор регулировки яркости экрана. Кнопками  $\sum_{n=1}^{\infty}$ или  $\sum_{n=1}^{\infty}$  настройте яркость экрана. Аналогично настройке яркости, кнопками  $\ \ \blacktriangle$ или $\ \ \lor\$ лроизводится установка остальных параметров экрана, таких как цветность и контрастность, а также громкости разговора. Для перехода между параметрами нажимайте кнопку  $\bullet$  . После настройки громкости разговора нажмите кнопку **ведения в стандартия в поступить на против и настройки** 

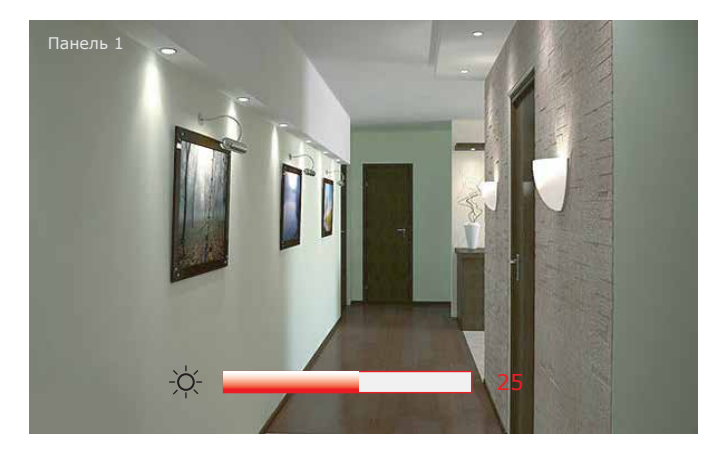

### 7. Схемы подключения домофона к локальной сети

Подключение домофона SL-07IP к сетевому интерфейсу посредством кабельного соединения.

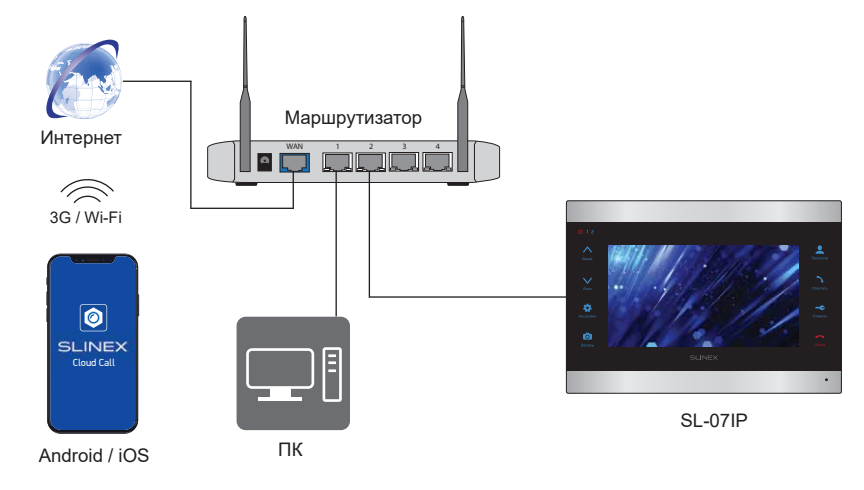

Подключение домофона SL-07IP к сетевому интерфейсу посредством беспроводного Wi-Fi соединения.

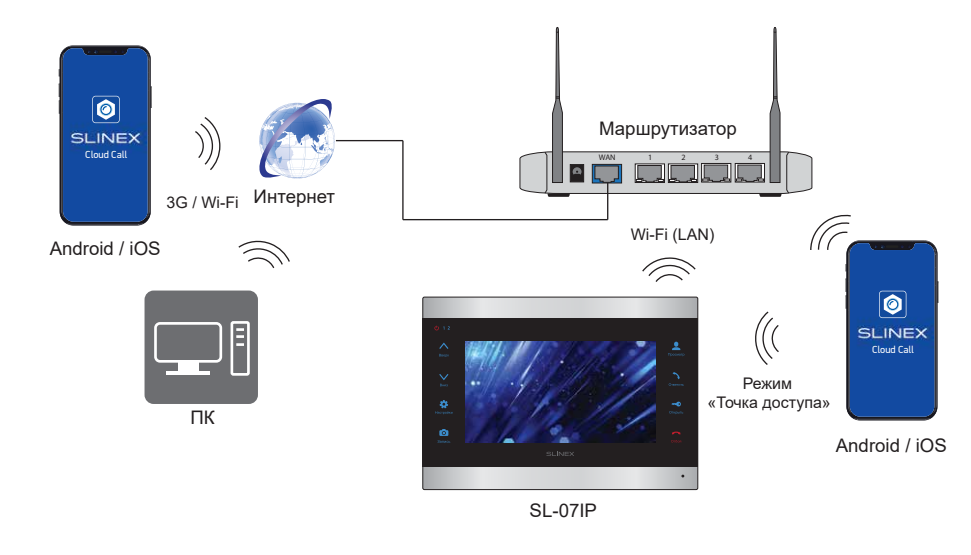

### 8. Программное обеспечение

На мобильном устройстве зайдите в приложение «Google Play» (для Android) или «Apple App Store» (для iOS), наберите в строке поиска «Cloud Call» и установите приложение на мобильное устройство.

- 8.1 Создание учетной записи
- 1) Запустите приложение «Cloud Call» на мобильном устройстве и нажмите кнопку «РЕГИСТРАЦИЯ» для создание новой учетной записи:
- 2) Заполните поле «Email» и нажмите кнопку «ПОЛУЧИТЬ КОД» для получения кода активации;
- 3) Проверьте почту на почтовом ящике, имя которого было указано на предыдущем шаге и вставьте код активации из письма в поле «Код подтверждения»:
- 4) Введите пароль для будущей учетной записи в поле «Пароль» и повторите его ввод в поле «Подтвердите пароль», затем нажмите кнопку «ПОДТВЕРДИТЬ» для создания новой учетной записи. Название почтового ящика будет использовано в качестве логина для входа.

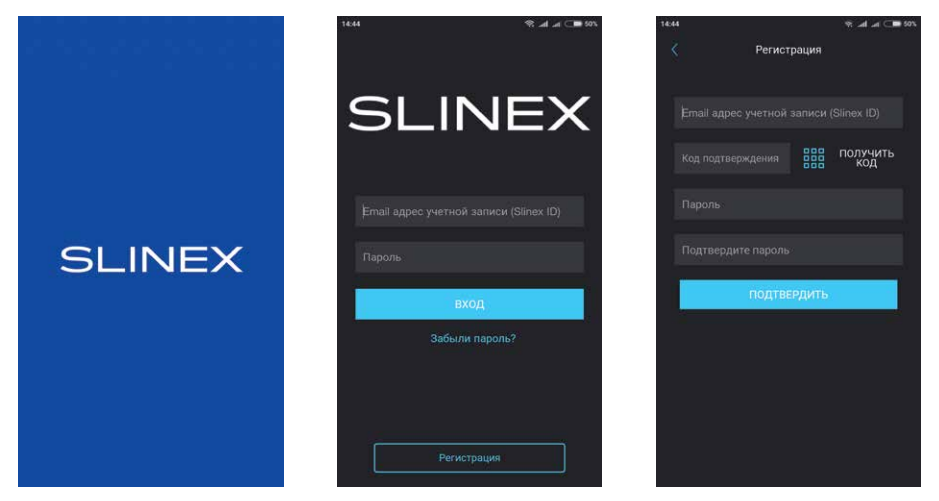

- 8.2 Подключение к проводной сети
- 1) Подключите монитор к роутеру с помощью витой пары САТ5 или САТ6;
- 2) Подключите мобильное устройство к той же локальной сети;
- 3) Нажмите кнопку «ДОБАВЛЕНИЕ НОВОГО УСТРОЙСТВА», затем поставьте маркер «Подключенное» и нажмите кнопку «ПОДТВЕРДИТЬ»:
- 4) После этого будет произведен поиск устройств в локальной сети, к которой подключено мобильное устройство;

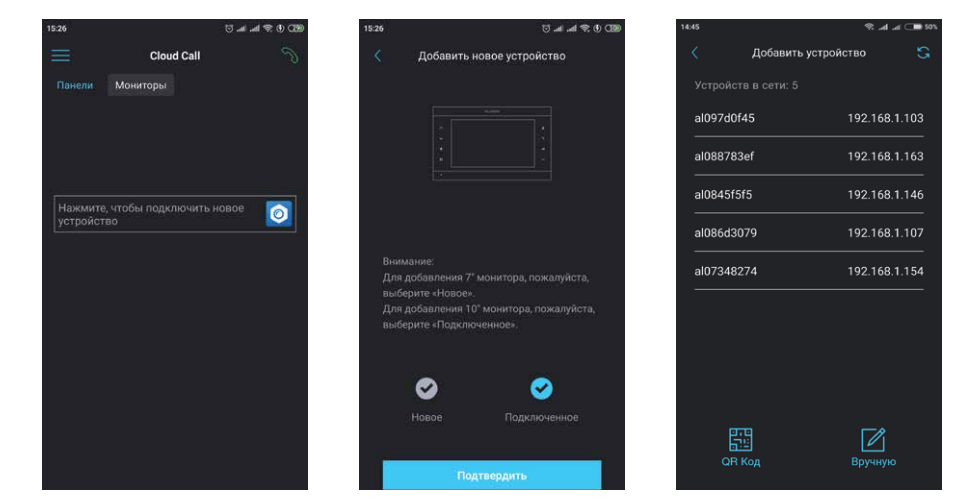

5) Нажмите номер UID в левой колонке, соответствующий наклейке на мониторе или нажмите кнопку «QR Код» и отсканируйюте QR-код на наклейке, если устройства нет в списке;

6) Заполните информацию об устройстве:

**UID устройства:** уникальный идентификатор монитора (уже заполнен);

Имя устройства: имя, которое будет отображено в списке:

Пароль: 888888 (по умолчанию);

затем нажмите кнопку «ПОДТВЕРДИТЬ». Устройство отобразится в главном меню приложения.

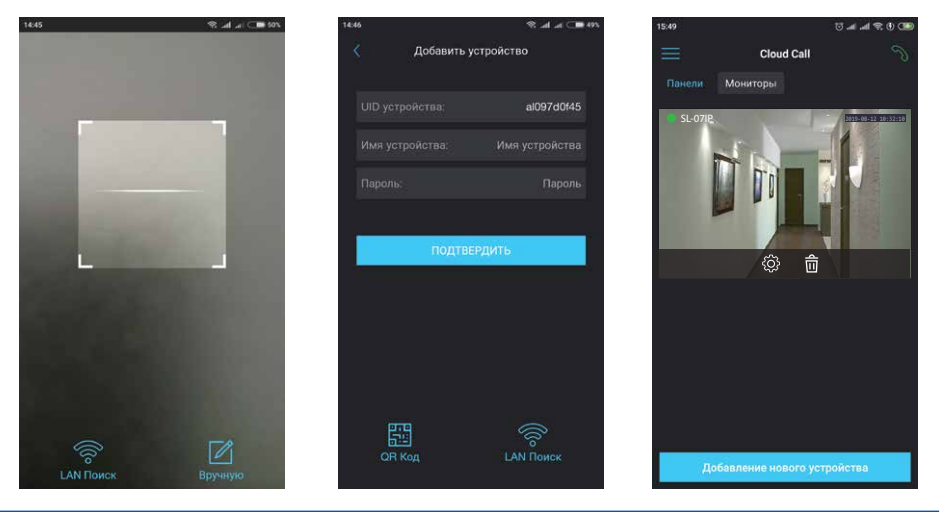

### 8.3 Подключение к беспроводной Wi-Fi сети

- 1) Подключите мобильное устройство к Wi-Fi сети, к которой хотите подключить монитор;
- 2) Отключите 3G/4G интернет соединение на мобильном устройстве на время подключения;
- 3) Нажмите кнопку «ДОБАВЛЕНИЕ НОВОГО УСТРОЙСТВА», затем поставьте маркер «Новое» и нажмите кнопку «ПОДТВЕРДИТЬ»;
- 4) На мониторе активируйте режим «точки доступа», если он не активировался автоматически (в режиме «точки доступа» подсветка кнопок домофона попеременно загорается и гаснет). Для ручного перехода в режим «точки доступа» следуйте шагам:

нажмите и удерживайте кнопку до момента пока монитор не издаст звуковой сигнал. После звукового сигнала отпустите кнопку и дождитесь перезагрузки монитора. После загрузки монитор снова издаст звуковой сигнал и подсветка клавиатуры начнет мигать, индицируя что монитор находится в режиме «точки доступа»;

- 5) На мобильном устройстве нажмите кнопку «ДАЛЕЕ», чтобы начать подключение домофона к Wi-Fi сети. В случае, если вы уже пытались добавить это устройство в режиме «точки доступа», "забудьте" (удалите) сеть домофона (имя сети начинается на cctv2...) в настройках Wi-Fi вашего телефона или планшета;
- 6) Введите пароль Wi-Fi сети, к которой нужно подключиться и нажмите кнопку «ДАЛЕЕ». После этого произойдет повторная перезагрузка монитора и подключение к выбранной Wi-Fi сети;

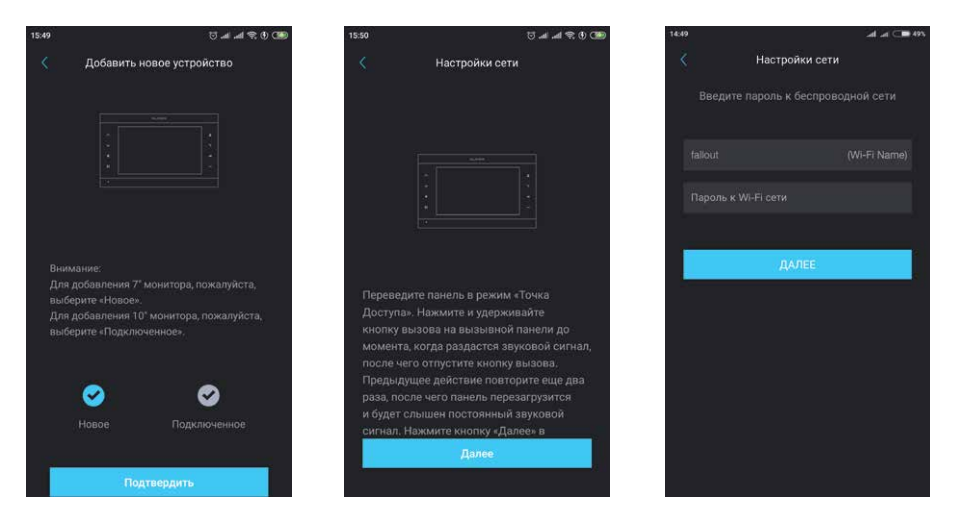

7) Заполните информацию об устройстве:

**UID устройства**: уникальный идентификатор монитора (уже заполнен);

**Имя устройства:** имя, которое будет отображено в списке;

**Пароль:** 888888 (по умолчанию);

затем нажмите кнопку «ПОДТВЕРДИТЬ». Устройство отобразится в главном меню приложения.

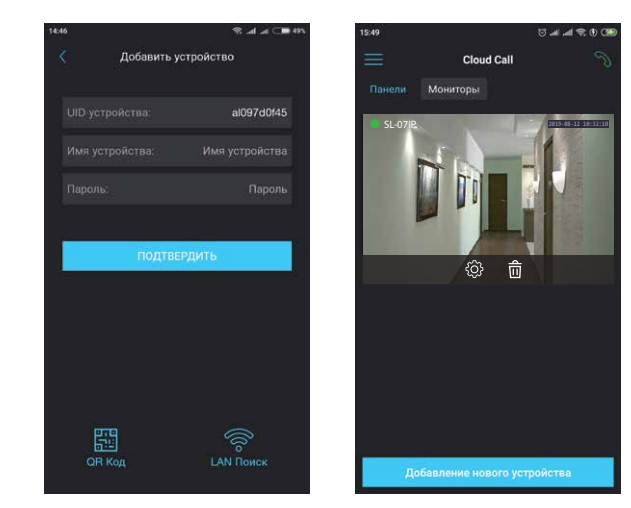

### *Примечания:*

- *1) Если при первом включении монитора к нему не подключен кабель локальной сети, то он автоматически перейдет в режим* «Точки доступа». Таким образом при поключении к *Wi-Fi сети можно пропустить 4-й шаг раздела 8.3;*
- *3) Если устройство уже добавлено в какую-то учетную запись, то его невозможно добавить в другую учетную запись! Для добавления устройства к другой учетной записи используйте общий доступ.*

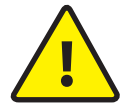

В данном руководстве изложены базовые шаги по подключению устройства к мобильному приложению. Более детальное описание функций можно найти в полном руководстве к приложению «Сloud Call». **!**

### SL-07IP

### **SLINEX**

#### 8.4 Управление

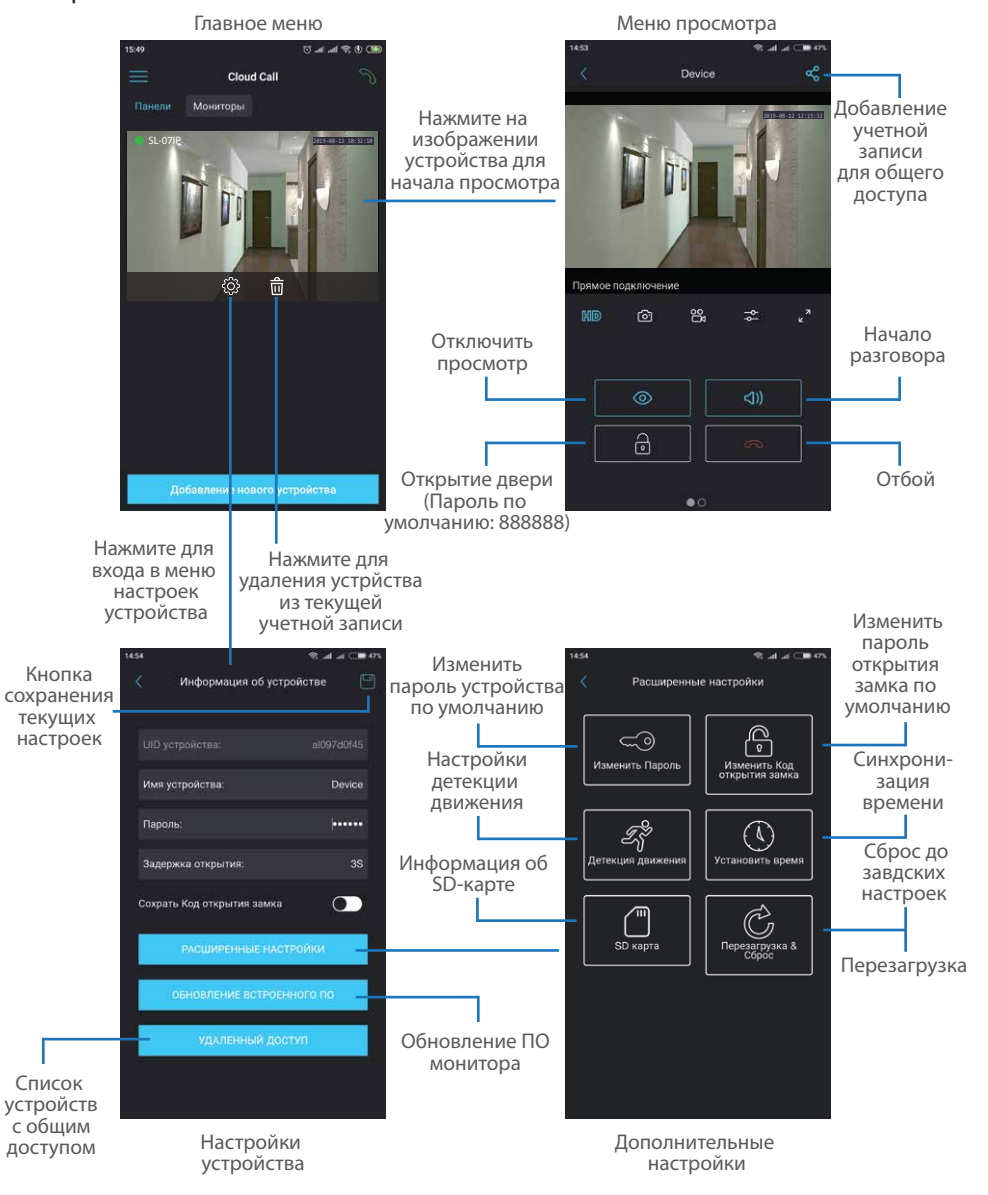

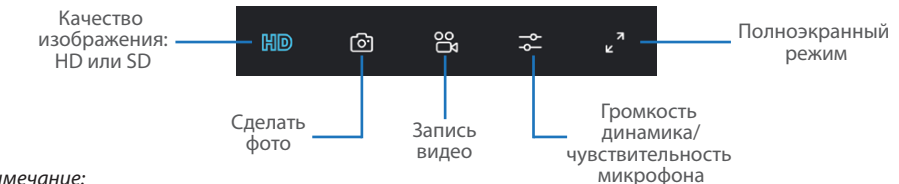

#### *Примечание:*

 *Во время просмотра изображения вызывной панели микрофон находится в постоянно включенном состоянии, таким образом можно слышать что происходит у дверей. При нажатии кнопки «Начало разговора» активируется двухсторонняя аудиосвязь, что дает возможность разговаривать с посетителем.*

#### 8.5 Оповещения о входящих вызовах

Нажмите кнопку для входа в меню режимов оповещений. **Не беспокоить** – в данном режиме оповещения о входящих вызовах отключены;

**Онлайн** – в данном режиме оповещения о входящих вызовах включены для всех устройств в списке; **Пользовательский** – можно вручную включить или отключить оповещения

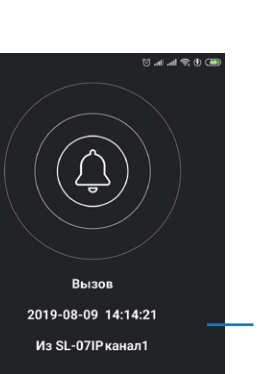

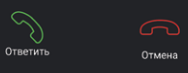

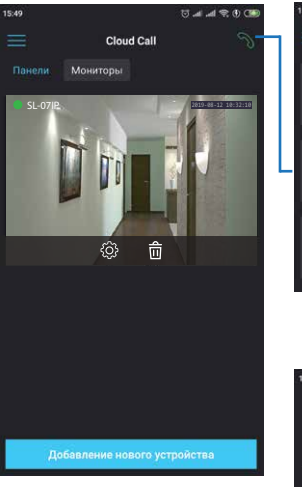

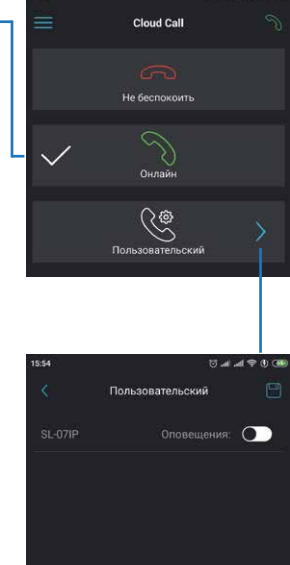

Если включен режим «Онлайн» или в режиме «Пользовательский» оповещения включены для данного устройства, то при входящем вызове на мобильное устройство прийдет оповещение.

Нажмите кнопку «Ответить» для активации разговора с посетителем или кнопку «Отмена» для сброса вызова.

# SI INFX

### 8.6 Общий доступ к устройству

Учетная запись, на которую впервые было добавлено устройство, является основной. Даная учетная запись имеет все права для изменения параметров устройчтва. Если планируется использование приложения на двух и более мобильных телефонах, то на каждом из телефонов должна быть создана отдельная учетная запись. Ниже приведены шаги дли добавления устройства на несколько мобильных телефонов:

- 1) Создайте учетную запись в приложении на первом мобильном телефоне и добавьте в него устройство, способом, описаным ранее в данной инструкции. Данный мобильный телефон будет основным и будет иметь права на изменение всех параметров устройства;
- 2) Установите приложение «Slinex Cloud Call» на всех остальных мобильных телефонах, на которых планируется использовать устройство и в каждом приложении создайте отдельные учетные записи (отличные от той, которая используется на основном телефоне);
- 3) Зайдите в меню просмотра устройства на основном мобильном телефоне и нажмите кнопку в правом верхнем углу экрана, затем введите имя учетной записи, с котрой нужно поделиться доступом к устройству и нажмите кнопку «Подтвердить». Спустя несколько минут данное устройство должно появится в списке на мобильном телефоне, где используется данная учетная запись. На дополнительных устройствах можно только отвечать на входящие звонки, просматривать изображение и открывать замок. Менять настройки устройства на дополнительных телефонах невозможно.
- 4) Аналогичным образом можно поделиться доступом с другими мобильными телефонами (до 5

Нажмите на изображении устройства на первом телефоне для входа в меню просмотра

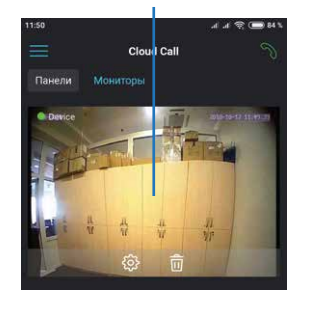

Нажмите кнопку «Поделиться»

Device

൹ 20  $\approx$  Введите имя учетной записи, с которой нужно поделится доступом и нажмите кнопку «Подтвердить»

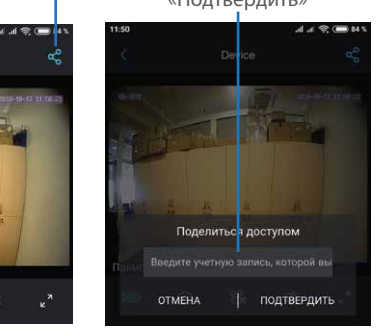

### 9. Условия гарантии

Производитель гарантирует нормальное функционирование системы/изделия при соблюдении потребителем правил эксплуатации.

Согласно условиям ограниченной гарантии, срок гарантийного обслуживания составляет 12 месяцев с момента покупки системы/изделия. Период гарантийного обслуживания может быть расширен в зависимости от законодательства страны или политики продажи оборудования дистрибьютором. Гарантийные обязательства дают право покупателю на гарантийный ремонт (возобновление работоспособности изделия) на протяжении указанного срока, в случаях, когда работоспособность нарушена в результате заводского дефекта производителя и покупателем не нарушены условия хранения, транспортирования, установки и эксплуатации изделия.

Производитель не несет гарантийных обязательств, а изделиям не предоставляется гарантийное обслуживание в следующих случаях:

- нарушения целостности или комплектности системы/изделия;
- нарушения правил установки или эксплуатации системы/изделия;
- наличие механических повреждений, следов попадания вовнутрь изделия посторонних предметов, жидкостей, насекомых, пыли, грязи и т.п.;
- нарушения пломб, стикеров, серийных номеров производителя, наличии их механических повреждений, нанесения ущерба в результате нарочных или случайных (в случае незнания) действий потребителя;
- посторонних вмешательств при выполнении ремонтных работ самостоятельно или представителями других, не уполномоченных на это организаций;
- нанесения ущерба несоответствием электропитающих кабельных сетей требованиям технических стандартов, а также в случаях перепадов напряжения или аварии в электросетях. Гарантийные обязательства производителя не включают его ответственность за соответствие товара

личным требованиям и пожеланиям покупателя.

В случае отсутствия необходимых для ремонта запасных частей или комплектующих, производитель оставляет за собой право замены их аналогичными, без ухудшения эксплуатационных характеристик изделия. Согласованная с покупателем замена товара производится в случае, если товар не может быть отремонтирован. Данные гарантийные обязательства не распространяются на аксессуары, не входящие в комплект изделия, такие как аккумуляторы, внешние блоки питания, соединительные шнуры, разъемы и т.д., а также детали и части изделия, вышедшие из строя в результате естественного износа.